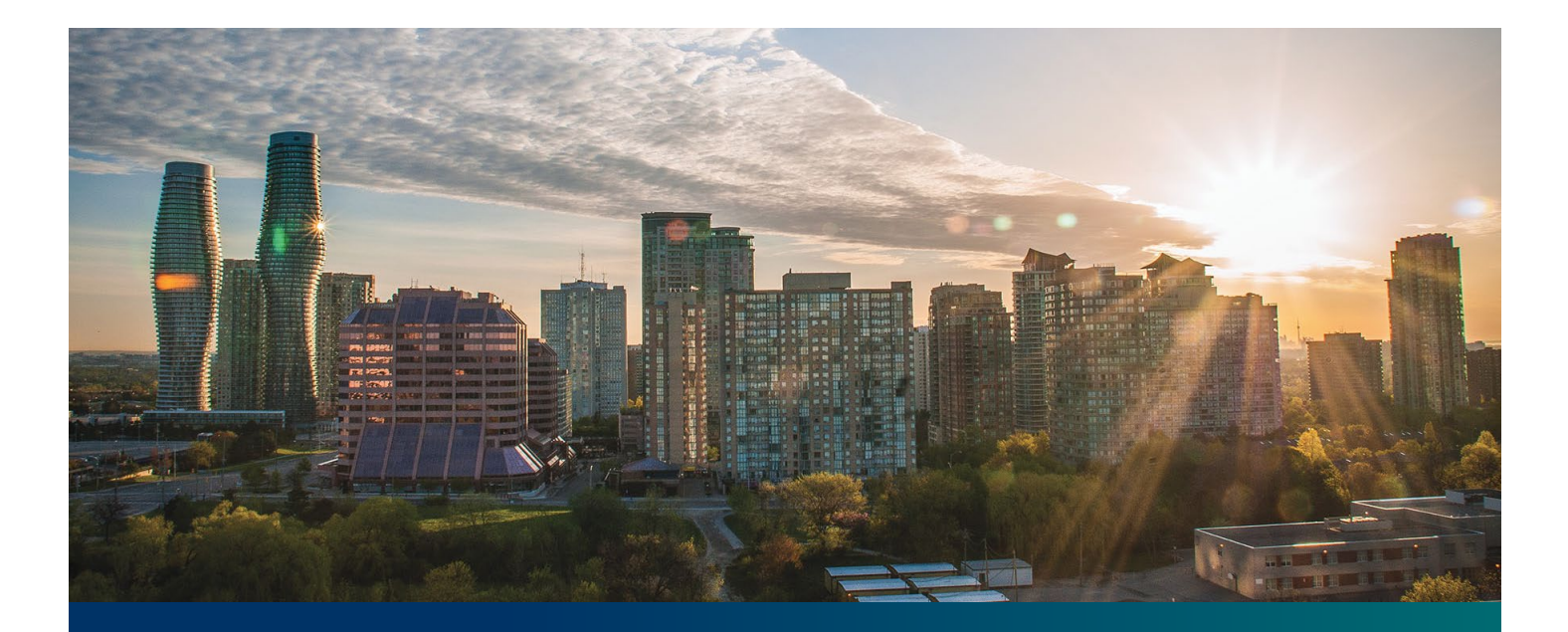

# Beacon FIT Supplier

Digital User Guide Secured Lender Management

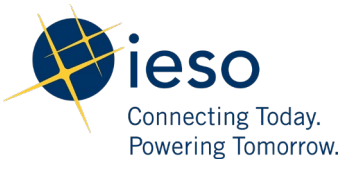

# Table of Contents

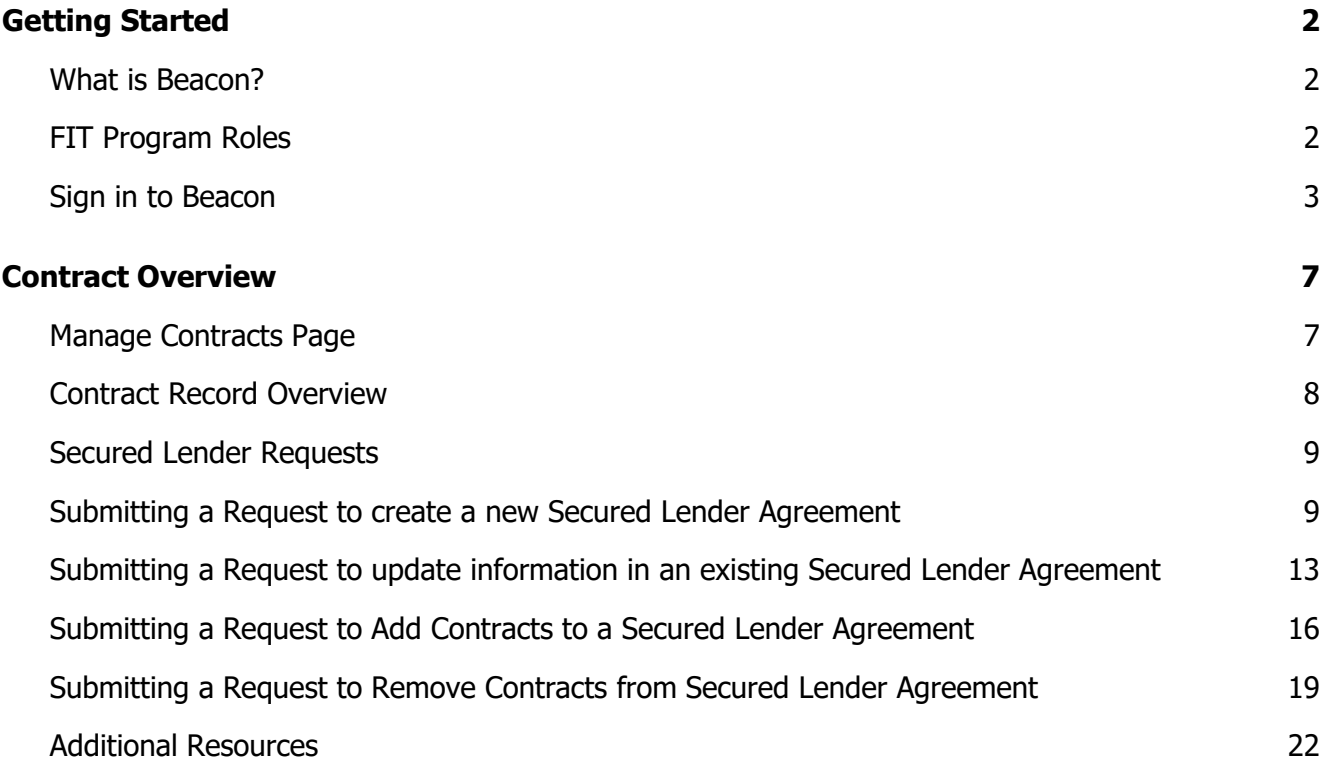

# <span id="page-2-0"></span>Getting Started

#### **Disclaimer**

This document shall be used for guidance purposes only and does not amend the FIT Contract or FIT Rules under any circumstances. In the event of a discrepancy between this guidance document and the FIT Contract or FIT Rules, the FIT Contract or FIT Rules, as applicable, will prevail. Nothing in this document shall be binding on the IESO.

### <span id="page-2-1"></span>What is Beacon?

Beacon is a new tool that the IESO introduced in 2019 that enables you to manage all of your active FIT Contracts online. Beacon consolidates all FIT Contract information into one place and integrates the Contract management functions of the FIT program, creating a single comprehensive and secure system that allows for accurate and efficient data management.

Beacon is used to view information, manage contractual obligations, and send and receive notifications for existing FIT Contracts.

### <span id="page-2-2"></span>FIT Program Roles

Beacon allows for the following FIT Program Roles for the purpose of managing the FIT contract as described below.

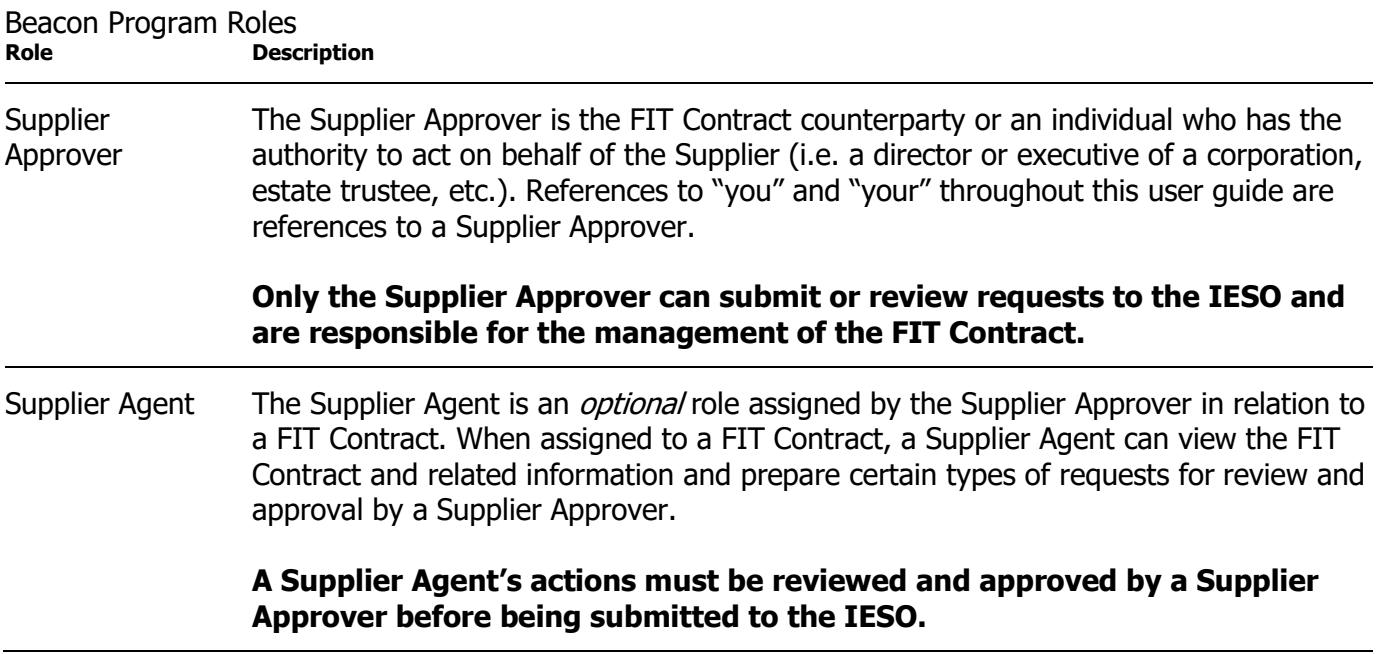

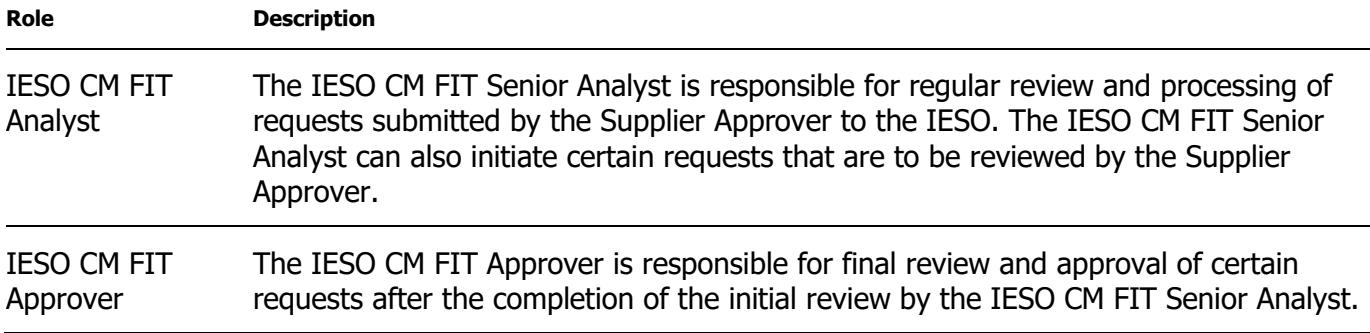

# <span id="page-3-0"></span>Sign in to Beacon

To begin managing your FIT Contracts, sign in to Beacon. You can sign in to Beacon on your computer, mobile, or tablet device.

#### **Procedure**

- 1. Go to **<https://www.ieso.ca/en/Sector-Participants/Feed-in-Tariff-Program/Login>**.
- 2. Enter your account username (your email address) and password.

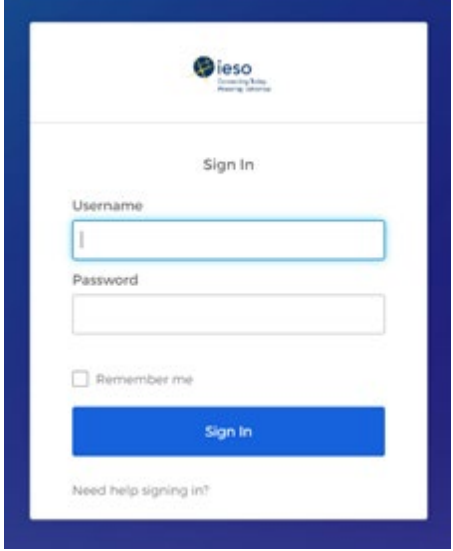

3. If you have set up Security Question Authentication you will be prompted to provide the answer to your security question. Note that the answer is case sensitive. Type in the answer to your security question that you set when you initially registered and click "Verify".

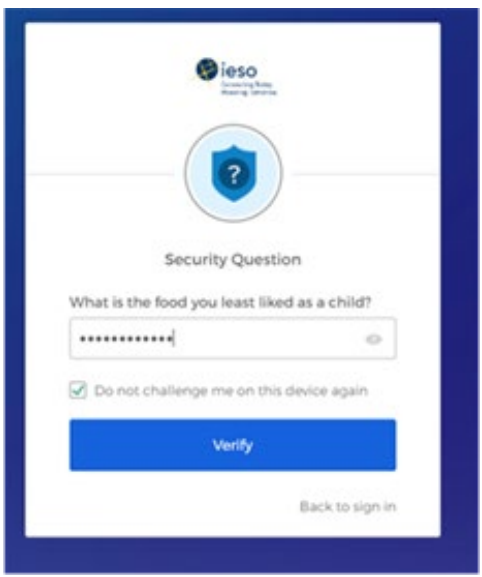

- 4. If you have set up SMS Authentication in addition to Security Question Authentication, you can choose which factor you will verify to login. One of the two will appear by default and you can switch to the other factor by selecting the drop-down menu arrow next to the authentication icon. You only have to verify one factor to login.
- 5. To continue with SMS Authentication, select "send code". You will receive a numeric code via text message to your mobile phone.

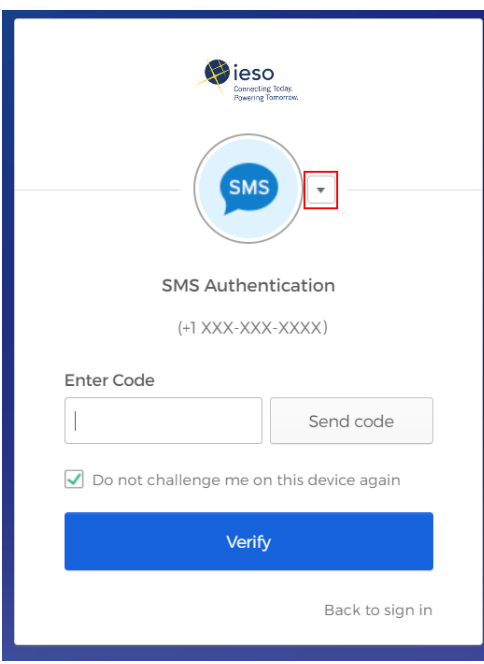

6. Then enter the code you receive through text message and click "Verify".

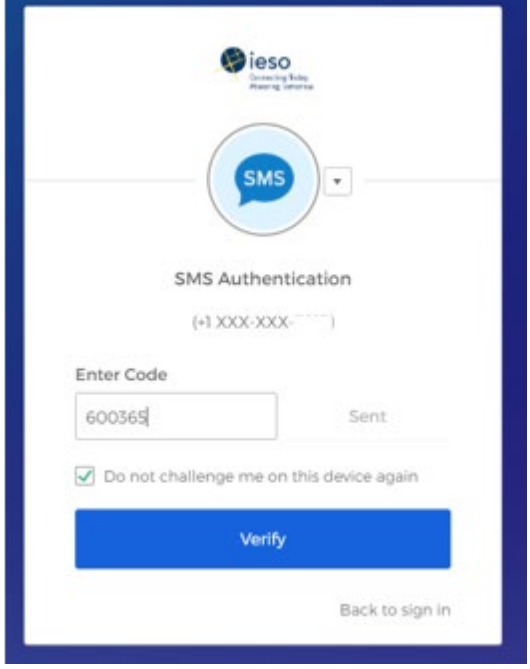

7. On your user dashboard, select the tile that says "Online IESO"

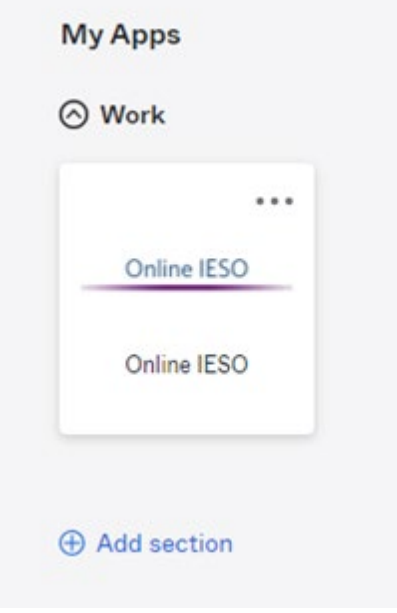

8. Next you will be brought to the Available Programs dashboard. Select the FIT-microFIT Supplier program tile. This will then bring you to the **MY TASKS** page in Beacon.

Welcome to the IESO Programs dashboard. Please select the program you wish to participate in below to proceed to the appropriate site.

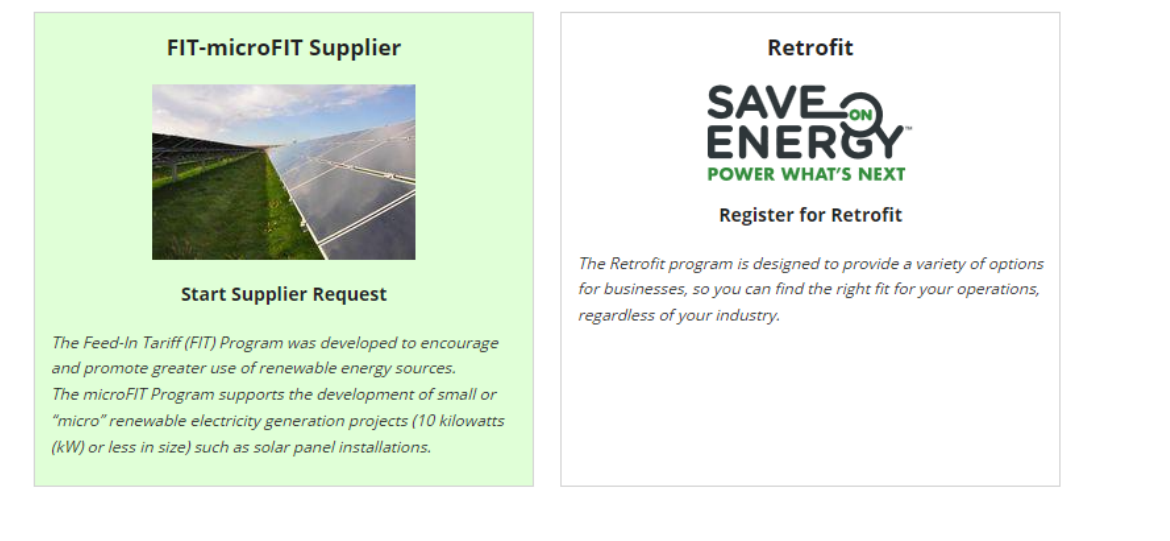

# <span id="page-7-0"></span>Contract Overview

# <span id="page-7-1"></span>Manage Contracts Page

On the **MANAGE CONTRACTS** page you'll see all of your Contracts.

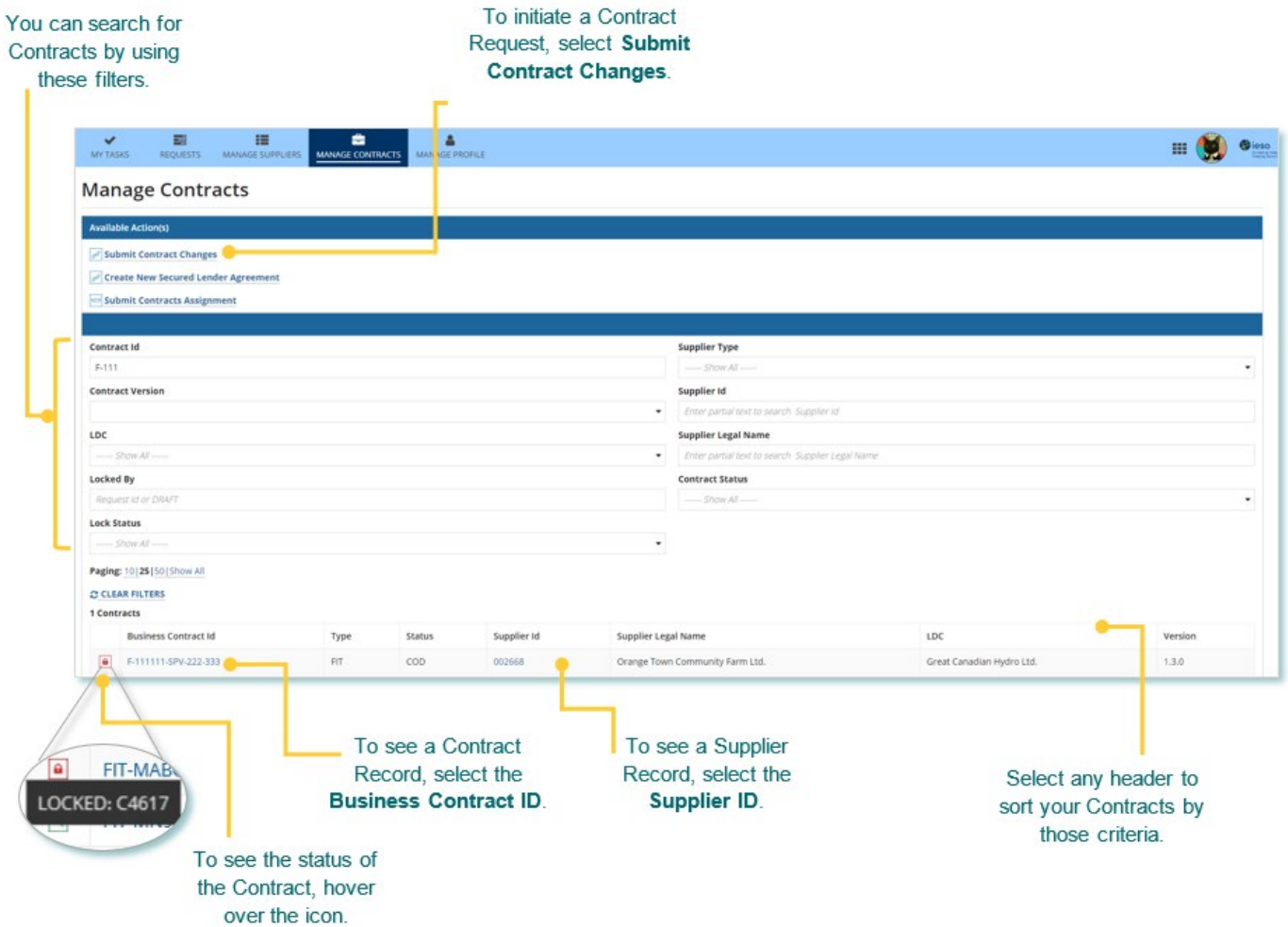

### <span id="page-8-0"></span>Contract Record Overview

When you select a **Contract ID**, this brings you to the Contract Record's **Summary** page.

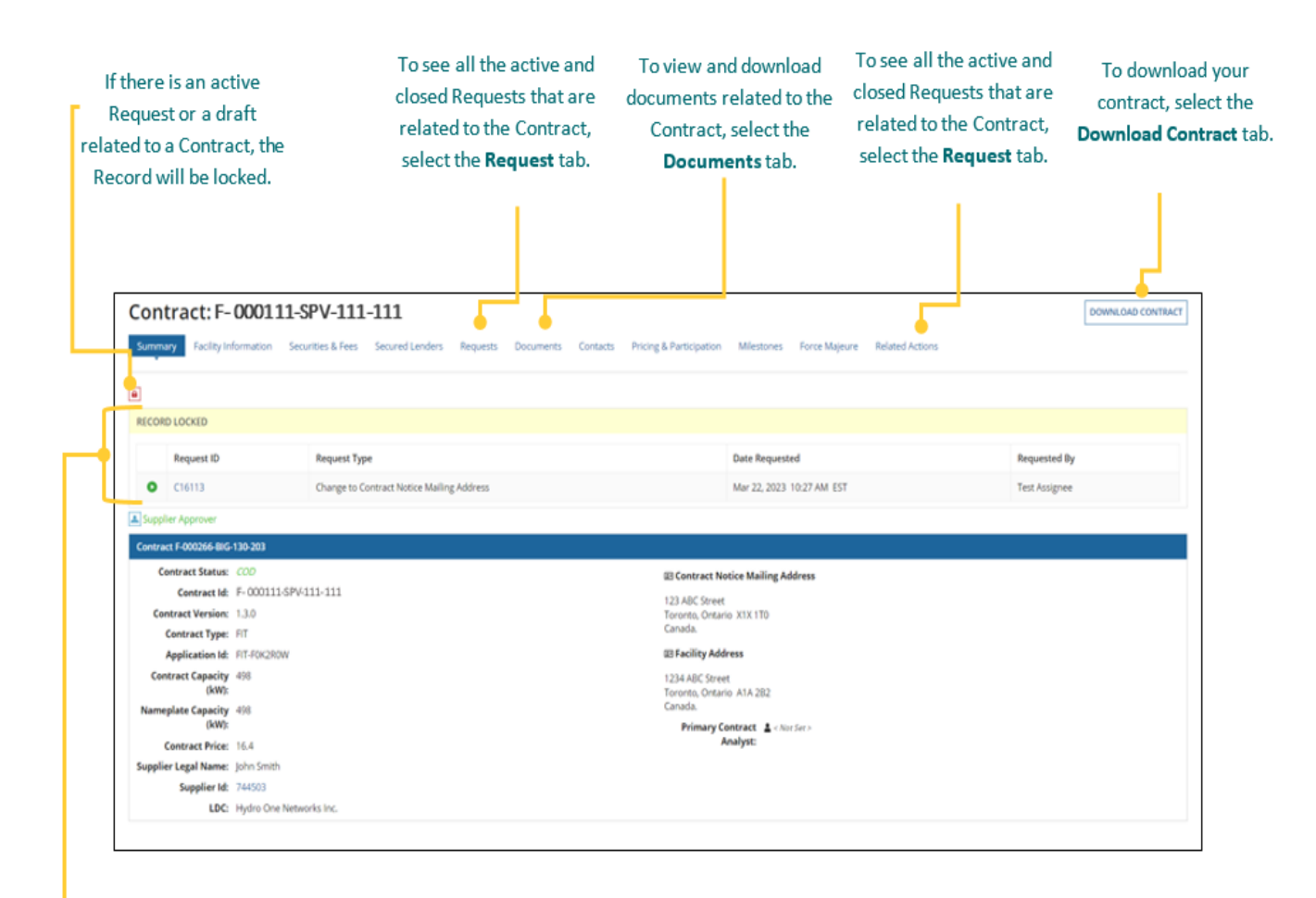

The Record Locked table shows information about the Request that is locking the Contract. For more details, select the Request ID.

# <span id="page-9-0"></span>Secured Lender Requests

### <span id="page-9-1"></span>Submitting a Request to create a new Secured Lender Agreement

During the lifecycle of your FIT Contract(s), changes may have occurred that precipitate a need to create a new Secured Lender Agreement. To add Contracts to a new or existing Secured Lender Agreement, you can initiate a Change to Secured Lender Request.

Once a Change to Secured Lender Request has been submitted, it will be reviewed by the IESO. The following instructions will guide you through how to submit a request to create a new Secured Lender in Beacon. For more detailed instructions on next steps and the request process in general you can view the comprehensive [FIT Beacon User Guide -](https://www.ieso.ca/en/Sector-Participants/Feed-in-Tariff-Program/Beacon-User-Guide-Library) Contract Management.

**Note:** If you have an existing Secured Lender Agreement and have changed your Secured Lender, please terminate the existing Secured Lender Agreement by submitting a request to Remove Contracts from Secured Lender Agreement, before creating a new Secured Lender Agreement.

#### **Procedure**

1. Select the **MANAGE CONTRACTS** tab.

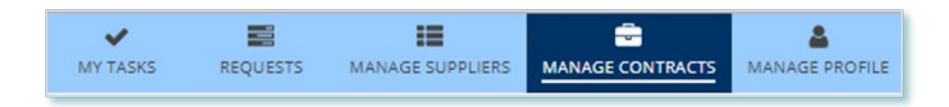

#### 2. Select the Contract of interest.

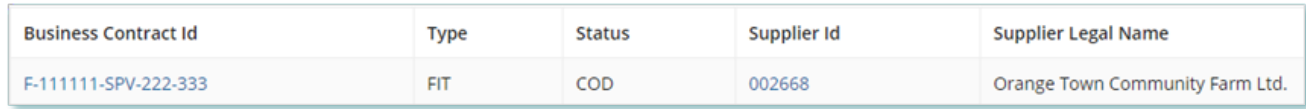

3. Click on the **Related Actions** tab in the Contract record.

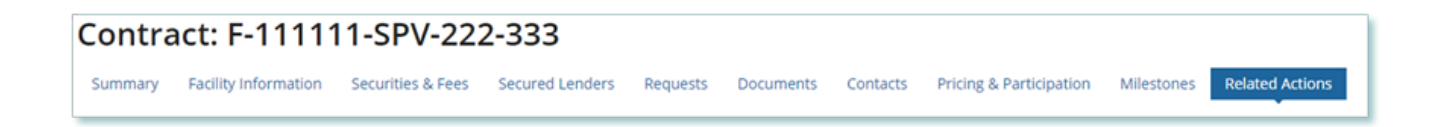

**Note:** Some Request Types allow for multiple Contracts to be changed at the same time. In order to complete a multiple Contract Change request contact your Contract Analyst for further instructions.

4. Select the New Secured Lender request type.

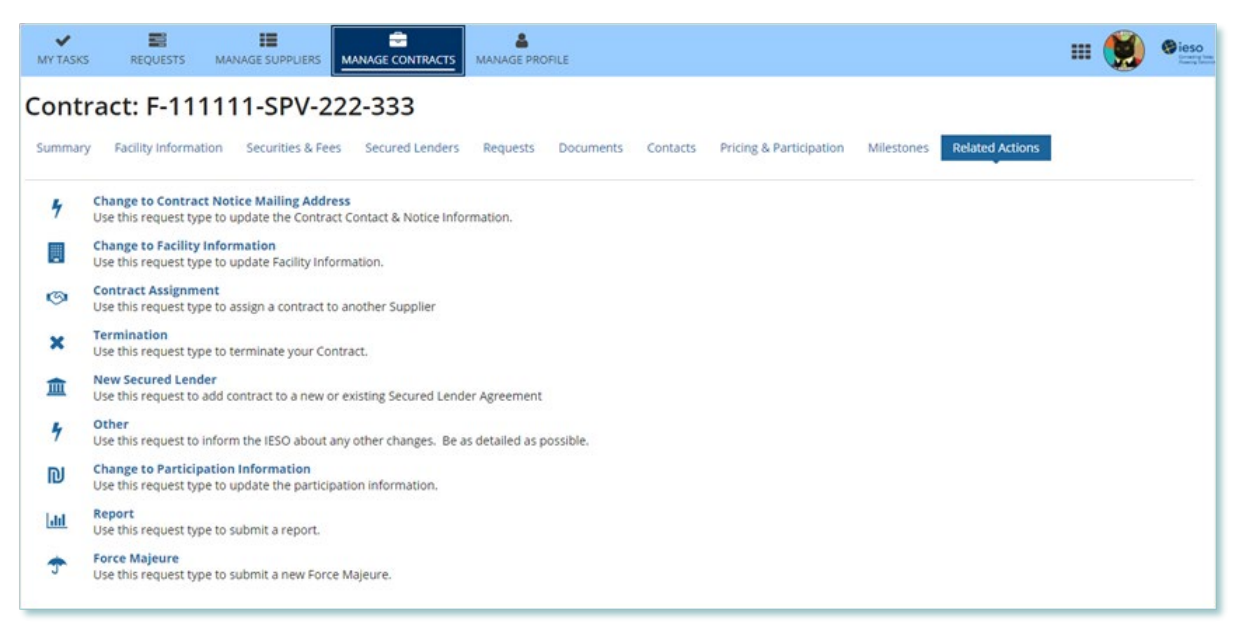

5. On the **Submit New Secured Lender** page, enter the reason for the request and the proposed effective date, and then select **NEXT** .

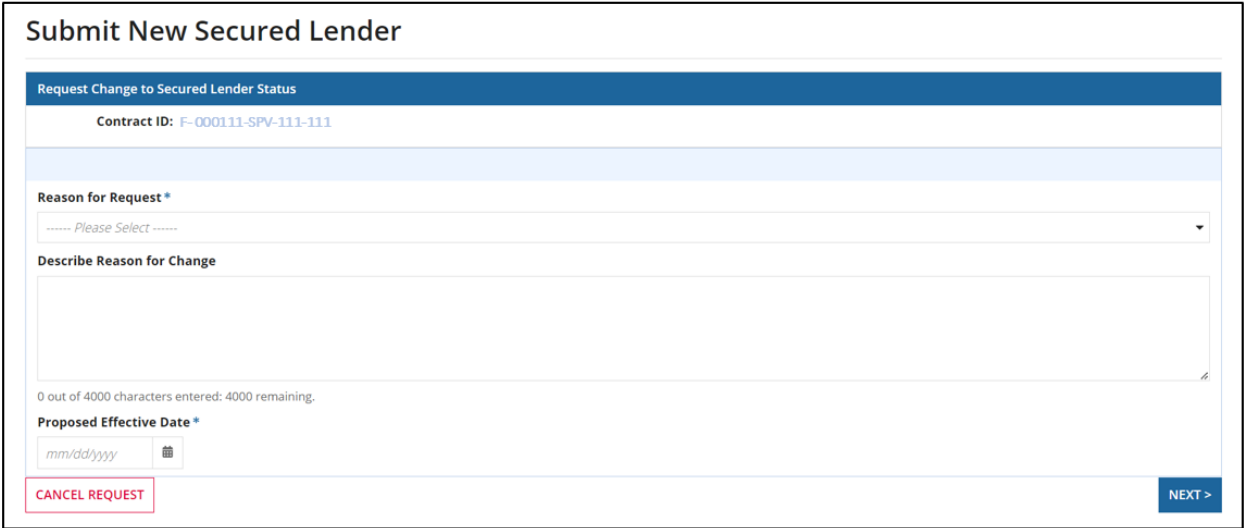

6. On the **Enter Changes** page, enter the required Secured Lender information, and then select **NEXT**.

**Note:** If you have an exisiting Secured Lender Agreement that you are trying to edit and you do not see it in Beacon you can include the Agreement Number to flag it for the reveiwer.

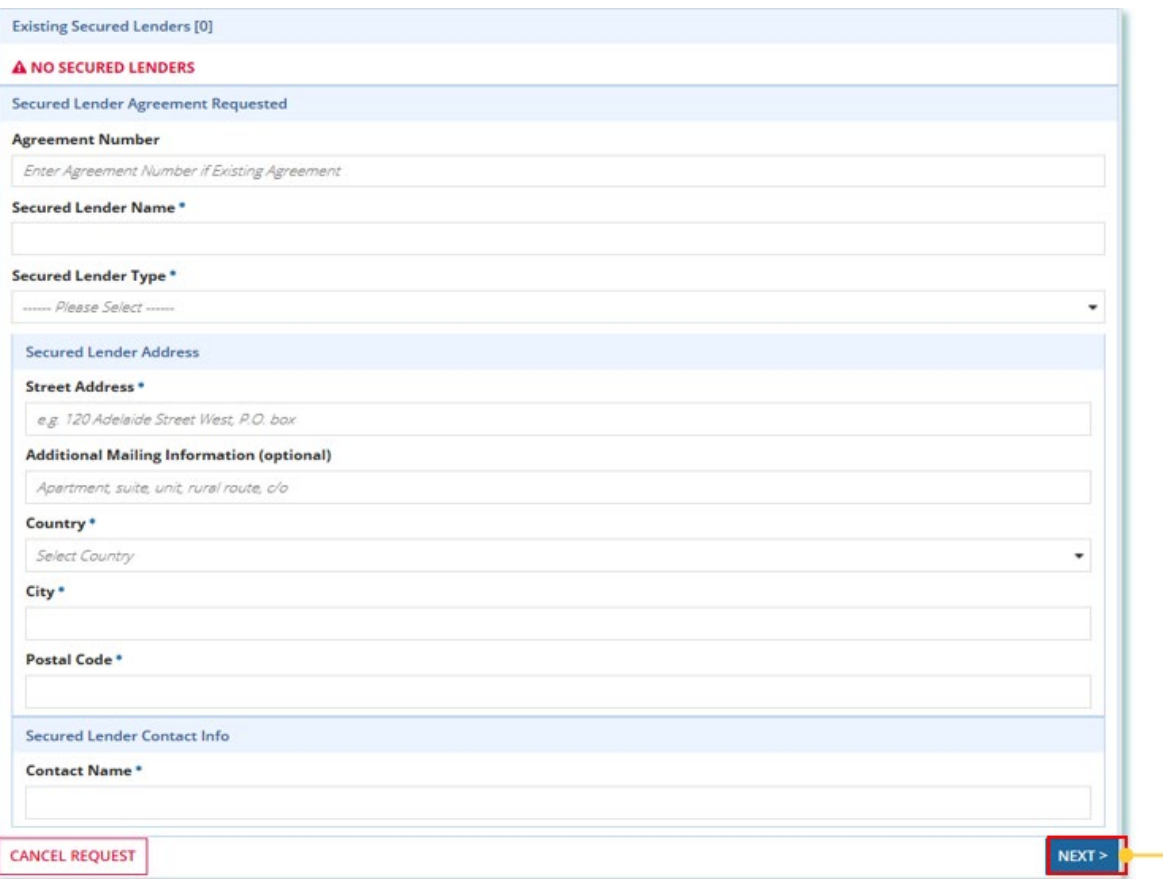

7. **OPTIONAL:** To upload supporting documents, select **+UPLOAD NEW DOCUMENT**. Attach a document, choose a document type, enter a description, and then select **ADD DOCUMENT**.

**Note:** When you submit a Contract Change Request, you might be required to submit certain documentation as evidence of certain information (e.g. legal entity type, resident status, etc.).

8. On the **Review** page, look over all your changes, and then select **SUBMIT REQUEST.**

9. A dialog box is opened, select **Yes**. Once the Request is submitted, a confirmation page is displayed.

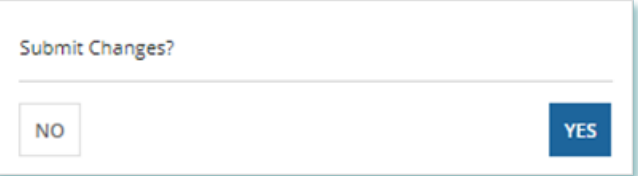

**Note:** The Request now has a **Request ID** that you can use to track its progress.

Change to Secured Lender Status New Secured Lender Request Submitted Thank you! Your request has been submitted **Request C5045 O** Prepare Change Request - Submit

# <span id="page-13-0"></span>Submitting a Request to update information in an existing Secured Lender Agreement

During the lifecycle of your FIT Contract(s), changes may have occurred that precipitate a need to update the information related to your Secured Lender Agreement. This may include contact information or lender name and type. To update information in your exisiting Secured Lender Agreement, you can initiate an Update Secured Lender Agreement Request.

Once an update Secured Lender Agreement Request has been submitted, it will be reviewed by the IESO. The following instructions will guide you through how to submit a request.

#### **Procedure**

1. Select the **MANAGE CONTRACTS** tab.

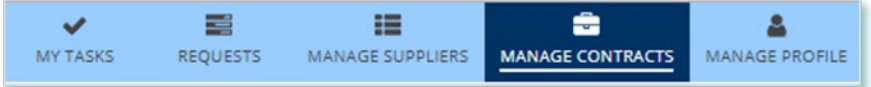

2. Select the Contract of interest.

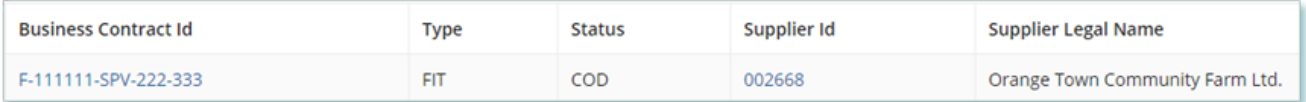

3. Select the **Secured Lender** tab in the Contract record.

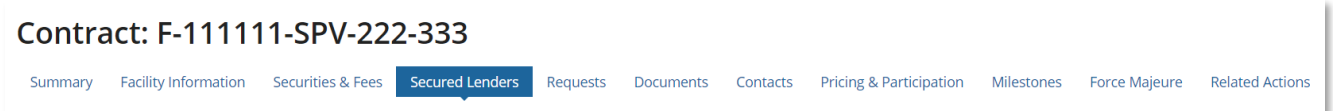

4. Navigate to the Secured Lender record by click on the **name** of the exisiting Secured Lender

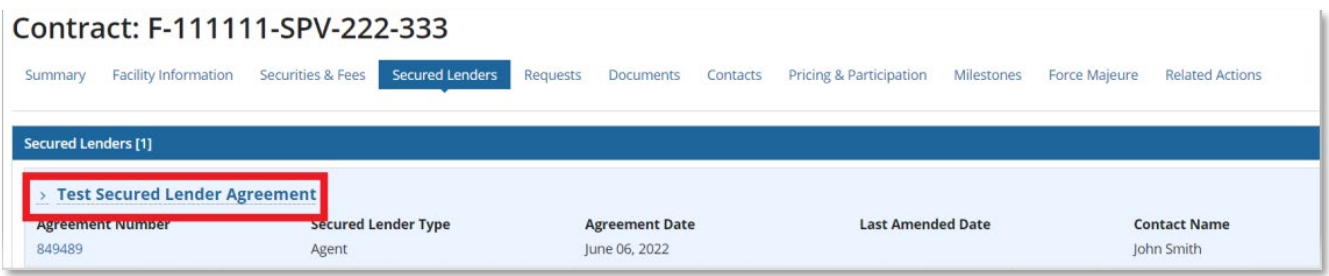

- 5. Select the **Related Actions** tab in the Secured Lender Record.
- 6. Select the request type **Update Secured Lender Agreement.**

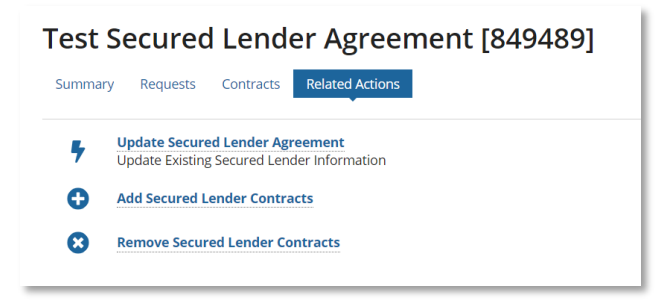

7. On the **Submit Change to Secured Lender Status** page, enter the required information, and then select **NEXT**.

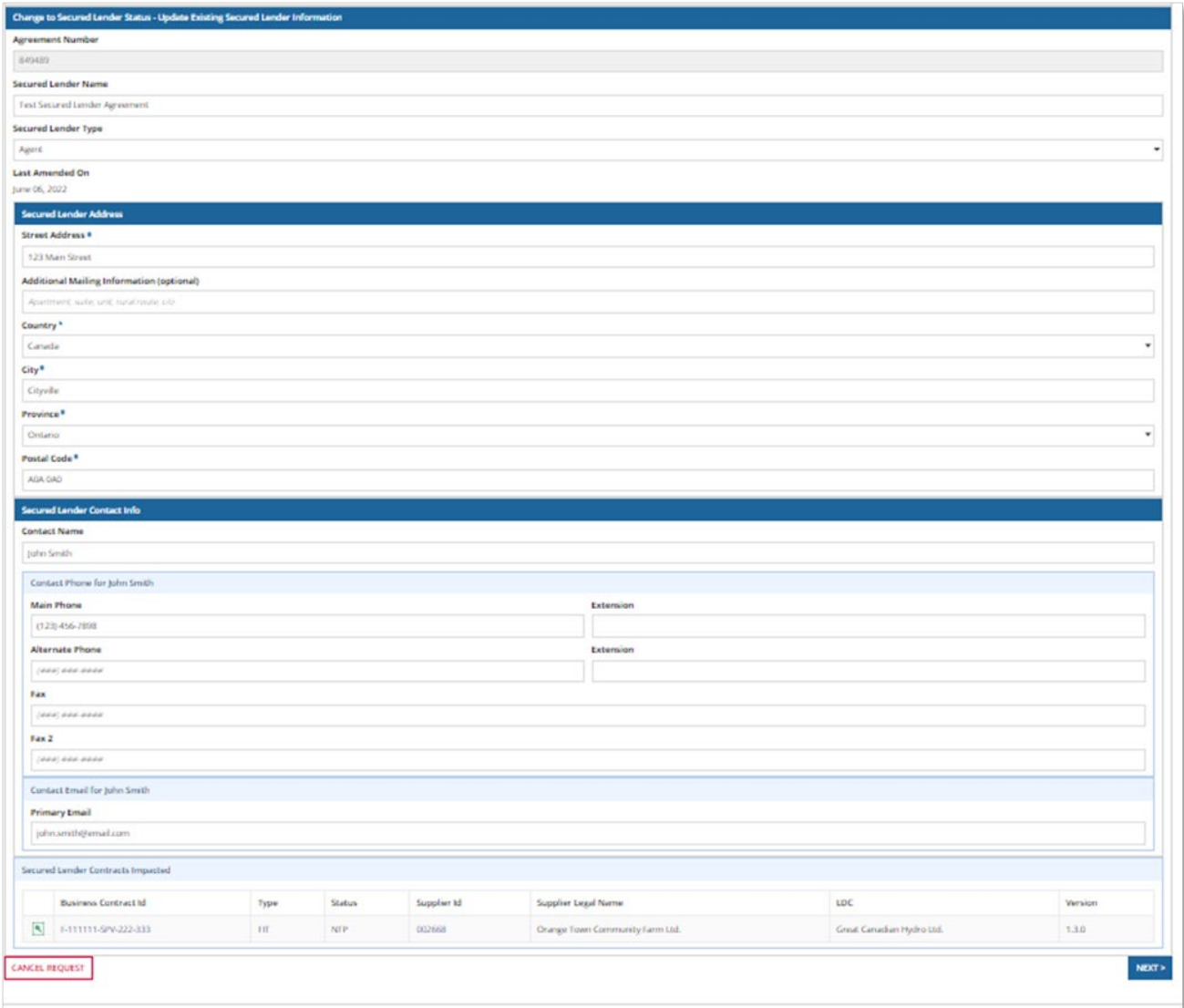

8. **OPTIONAL:** To upload supporting documents, select **+UPLOAD NEW DOCUMENT**. Attach a document, choose a document type, enter a description, and then select **ADD DOCUMENT**.

**Note:** When you submit a Contract Change Request, you might be required to submit certain documentation as evidence of certain information (e.g. legal entity type, resident status, etc.).

- 9. On the **Review** page, look over all your changes, and then select **SUBMIT REQUEST.**
- 10. A dialog box is opened, select **YES**. Once the Request is submitted, a confirmation page is displayed.

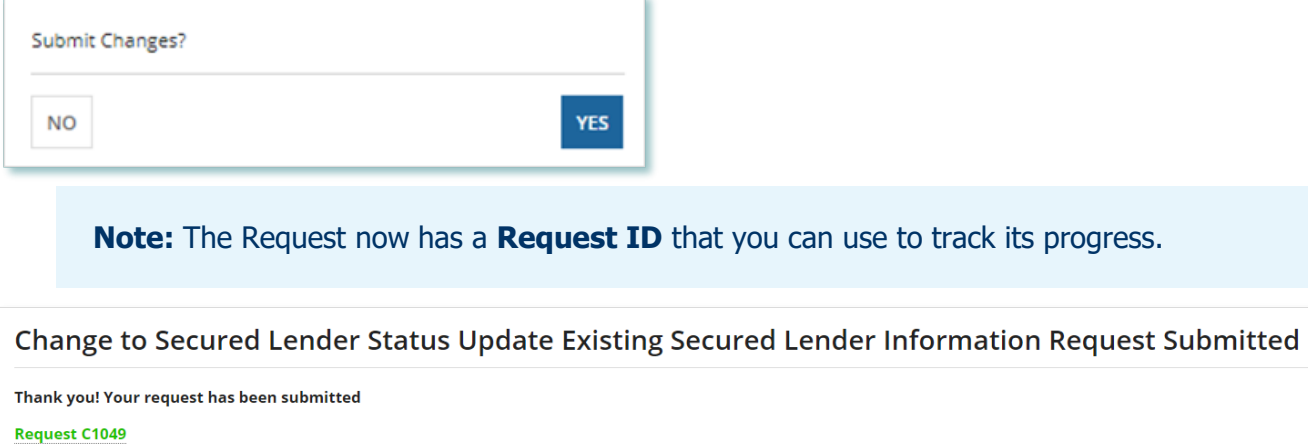

# <span id="page-16-0"></span>Submitting a Request to Add Contracts to a Secured Lender Agreement

During the lifecycle of your FIT Contract(s), changes may have occurred that precipitate a need to add new contracts to your Secured Lender Agreement. To add contracts to your exisiting Secured Lender Agreement, you can initiate an Add Secured Lender Contracts Request.

Once an Add Secured Lender Contracts Request has been submitted, it will be reviewed by the IESO. The following instructions will guide you through how to submit a request.

#### **Procedure**

1. Select the **MANAGE CONTRACTS** tab.

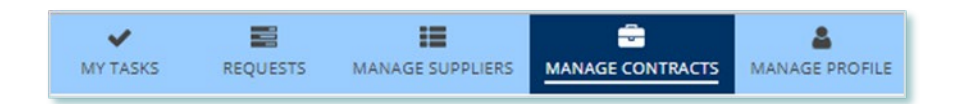

#### 2. Select the Contract of interest.

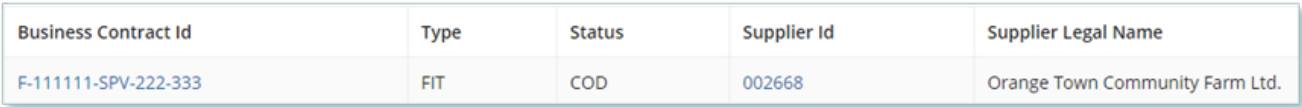

3. Select the **Secured Lender** tab in the Contract record.

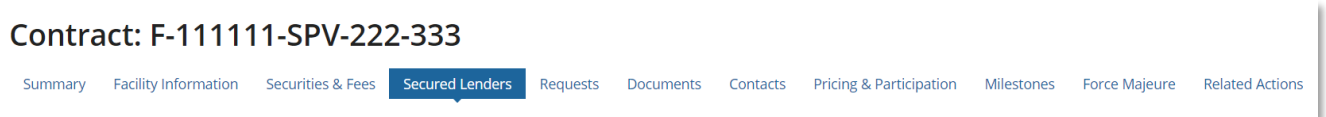

4. Navigate to the Secured Lender record by clicking on the **name** of the exisiting Secured Lender

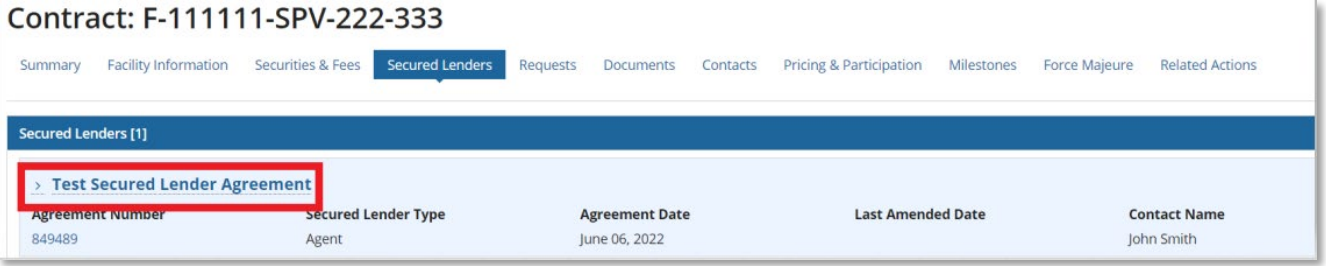

5. Select the **Related Actions** tab in the Secured Lender Record

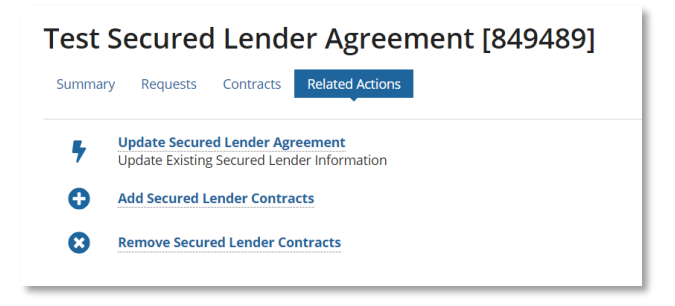

- 6. Select the request type **Add Secured Lender Contracts**
- 7. On the **Submit Change to Secured Lender Status** page, select the contracts to be added to the agreement, and then select **NEXT**.

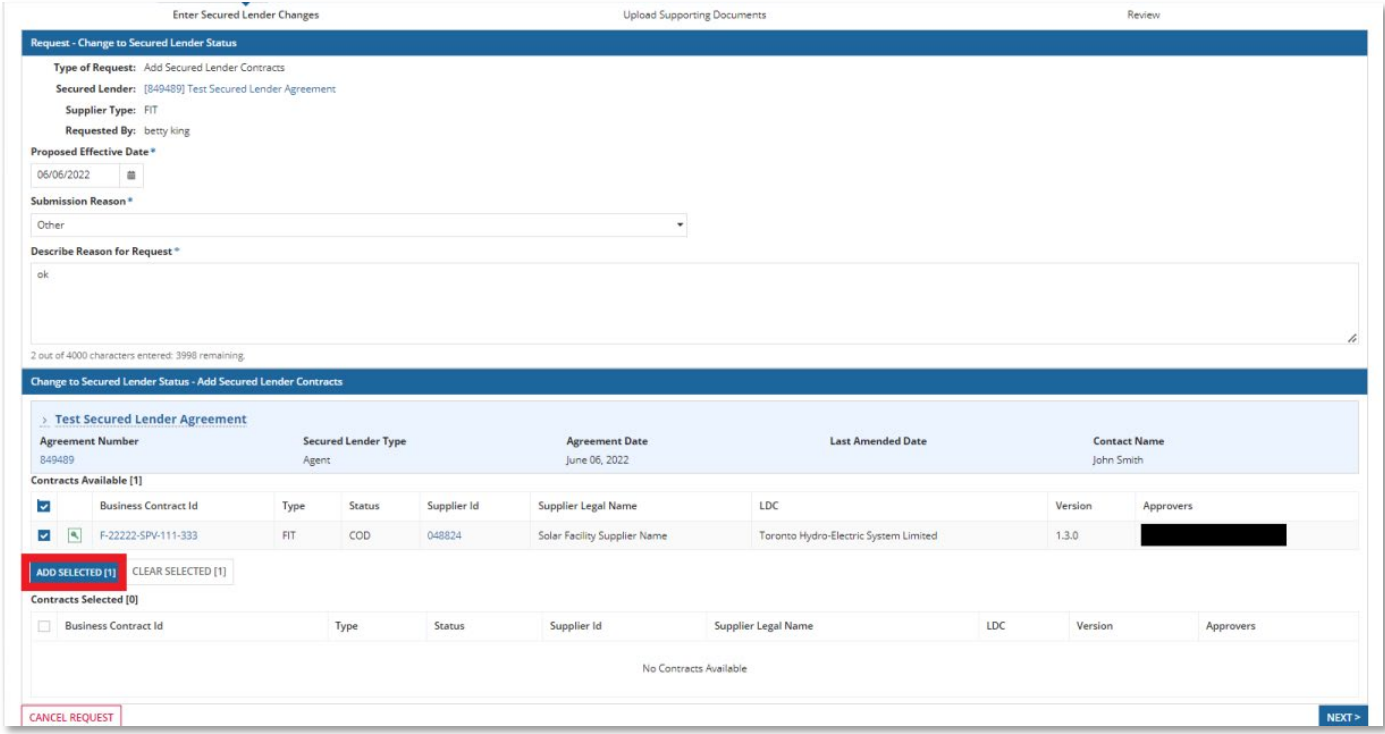

8. **OPTIONAL:** To upload supporting documents, select **+UPLOAD NEW DOCUMENT**. Attach a document, choose a document type, enter a description, and then select **ADD DOCUMENT**.

**Note:** When you submit a Contract Change Request, you might be required to submit certain documentation as evidence of certain information (e.g. legal entity type, resident status, etc.).

9. On the **Review** page, look over all your changes, and then select **SUBMIT REQUEST.**

10. A dialog box is opened, select **Yes**. Once the Request is submitted, a confirmation page is displayed.

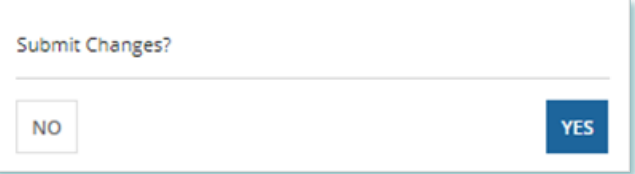

**Note:** The Request now has a **Request ID** that you can use to track its progress.

Change to Secured Lender Status Add Secured Lender Contracts Request Submitted

Thank you! Your request has been submitted

**Request C1053** 

# <span id="page-19-0"></span>Submitting a Request to Remove Contracts from Secured Lender Agreement

During the lifecycle of your FIT Contract(s), changes may have occurred that precipitate a need to remove contracts from your Secured Lender Agreement. To remove contracts from your exisiting Secured Lender Agreement, you can initiate a Remove Secured Lender Contracts Request.

Once a Remove Secured Lender Contracts Request has been submitted, it will be reviewed by the IESO. The following instructions will guide you through how to submit a request.

#### **Procedure**

1. Select the **MANAGE CONTRACTS** tab.

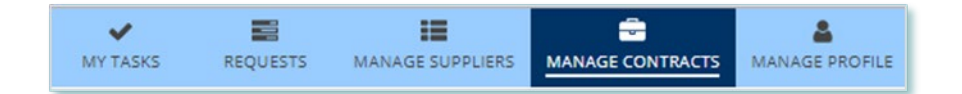

#### 2. Select the Contract of interest.

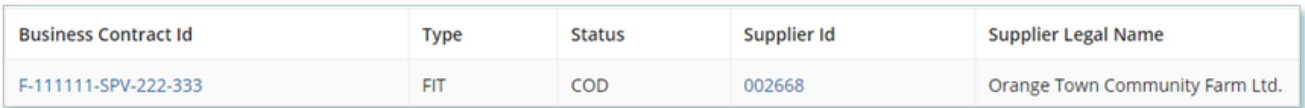

3. Select the **Secured Lender** tab in the Contract record.

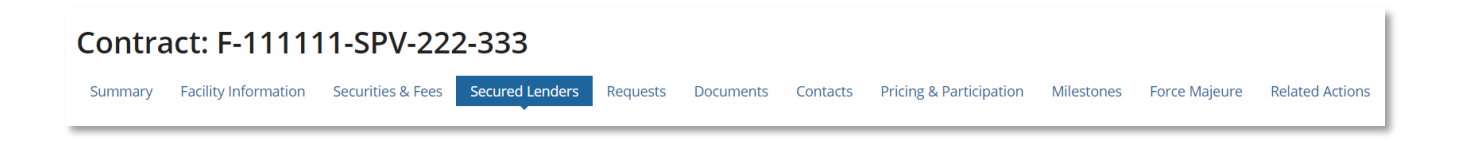

4. Navigate to the Secured Lender record by clicking on the **name** of the exisiting Secured Lender

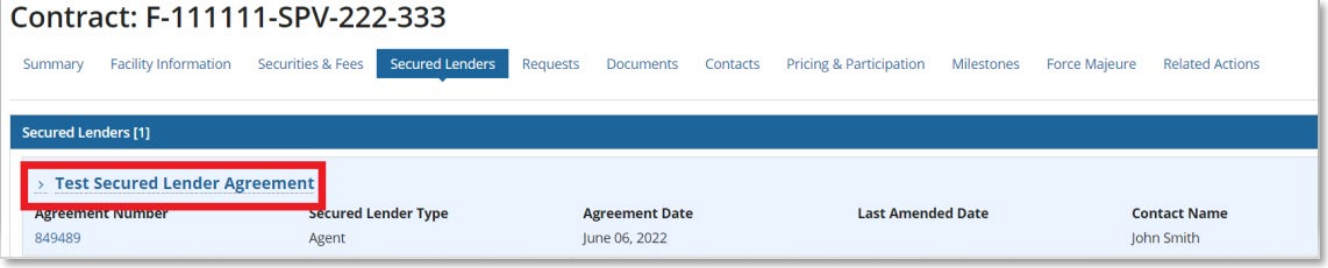

5. Select the **Related Actions** tab in the Secured Lender Record

Test Secured Lender Agreement [849489] Summary Requests Contracts Related Actions Update Secured Lender Agreement<br>Update Existing Secured Lender Information Add Secured Lender Contracts Remove Secured Lender Contracts

- 6. Select the request type **Remove Secured Lender Contracts**
- 7. On the **Enter Changes** page, select the contracts to be removed from the agreement, and then select **NEXT**.

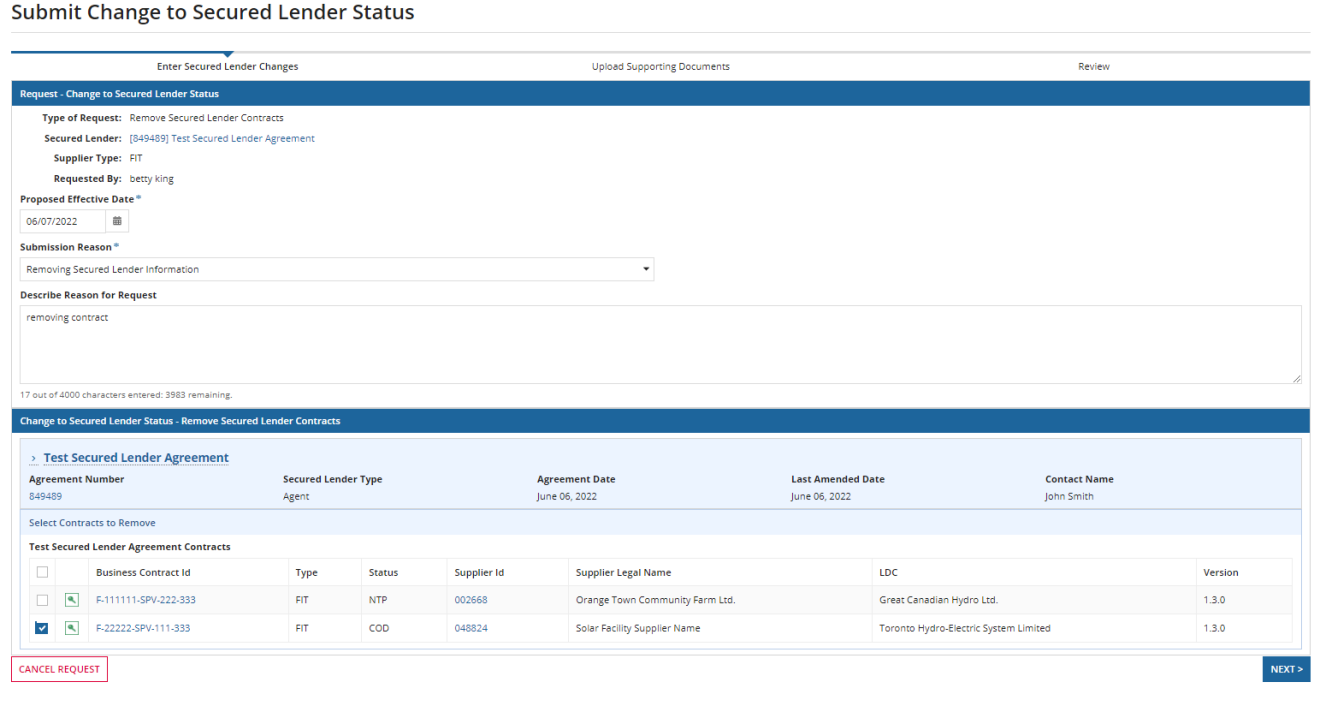

**Note:** If you remove all contracts from a Secured Lender Agreement, the Secured Lender Agreement will be terminated.

8. **OPTIONAL:** To upload supporting documents, select **+UPLOAD NEW DOCUMENT**. Attach a document, choose a document type, enter a description, and then select **ADD DOCUMENT**.

**Note:** When you submit a Contract Change Request, you might be required to submit certain documentation as evidence of certain information (e.g. legal entity type, resident status, etc.).

- 9. On the **Review** page, look over all your changes, and then select **SUBMIT REQUEST.**
- 10. A dialog box is opened, select **Yes**. Once the Request is submitted, a confirmation page is displayed.

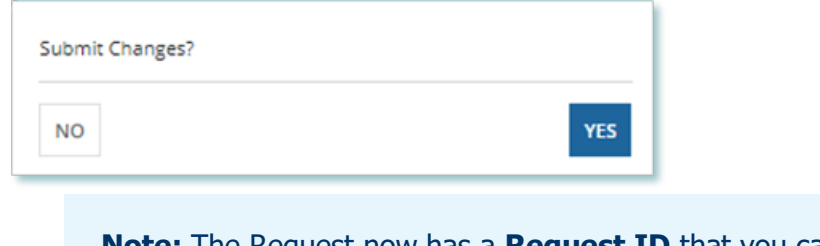

**Note:** The Request now has a **Request ID** that you can use to track its progress.

Change to Secured Lender Status Remove Secured Lender Contracts Request Submitted

Thank you! Your request has been submitted

**Request C1054** 

# <span id="page-22-0"></span>Additional Resources

Additional resources can be found at the following links:

FIT Homepage: [http://www.ieso.ca/Get-Involved/FIT/news-overview](http://www.ieso.ca/Get-Involved/microfit/news-overview)

#### **Independent Electricity System Operator**

1600-120 Adelaide Street West Toronto, Ontario M5H 1T1

E-mail: [FIT.Contract@ieso.ca](mailto:FIT.Contract@ieso.ca)

**[ieso.ca](http://www.ieso.ca/)**

**@IESO\_Tweets** 

 [facebook.com/OntarioIESO](https://www.facebook.com/OntarioIESO) [linkedin.com/company/IESO](https://www.linkedin.com/company/ieso/)

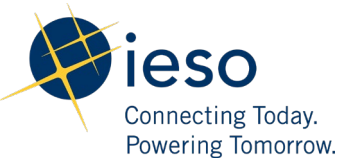